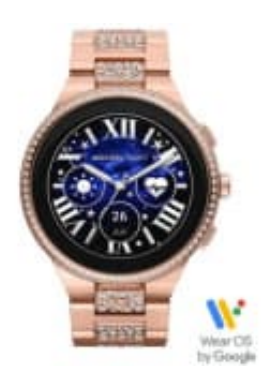

## **Michael Kors Gen 6 Camille**

## **Zifferblätter installieren**

Um Zugriff auf Zifferblätter zu erhalten, müssen Sie die folgenden Schritte ausführen:

- 1. Stellen Sie sicher, dass Ihre Smartwatch mit Ihrem Smartphone verbunden ist und dass die Michael Kors Access App auf Ihrem Smartphone installiert und aktualisiert ist.
- 2. Öffnen Sie die Michael Kors Access App auf Ihrem Smartphone und tippen Sie auf das Zahnradsymbol in der oberen rechten Ecke, um die Einstellungen zu öffnen. 6. Sie können auch Zifferblätter und Gie erhalten eine Liste der verfügbaren Zifferblätter.<br>1. S. Tippen Sie auf "Zifferblätter" und Sie erhalten eine Liste der verfügbaren Zifferblätter.<br>1. Tippen Sie auf das gewünschte Z
- 3. Tippen Sie auf "Zifferblätter" und Sie erhalten eine Liste der verfügbaren Zifferblätter.
- 4. Tippen Sie auf das gewünschte Zifferblatt, um es auf Ihrer Smartwatch anzuzeigen.
- 5. Sie können auch weitere Zifferblätter aus dem Store herunterladen, indem Sie auf das Plus-Symbol in der oberen rechten Ecke tippen
-